## HOMEOWNER PORTAL INFORMATION

Open your internet browser and go to portal.camllc.com

On the right side of your screen under Log In, enter the Email and Password sent with this correspondence.

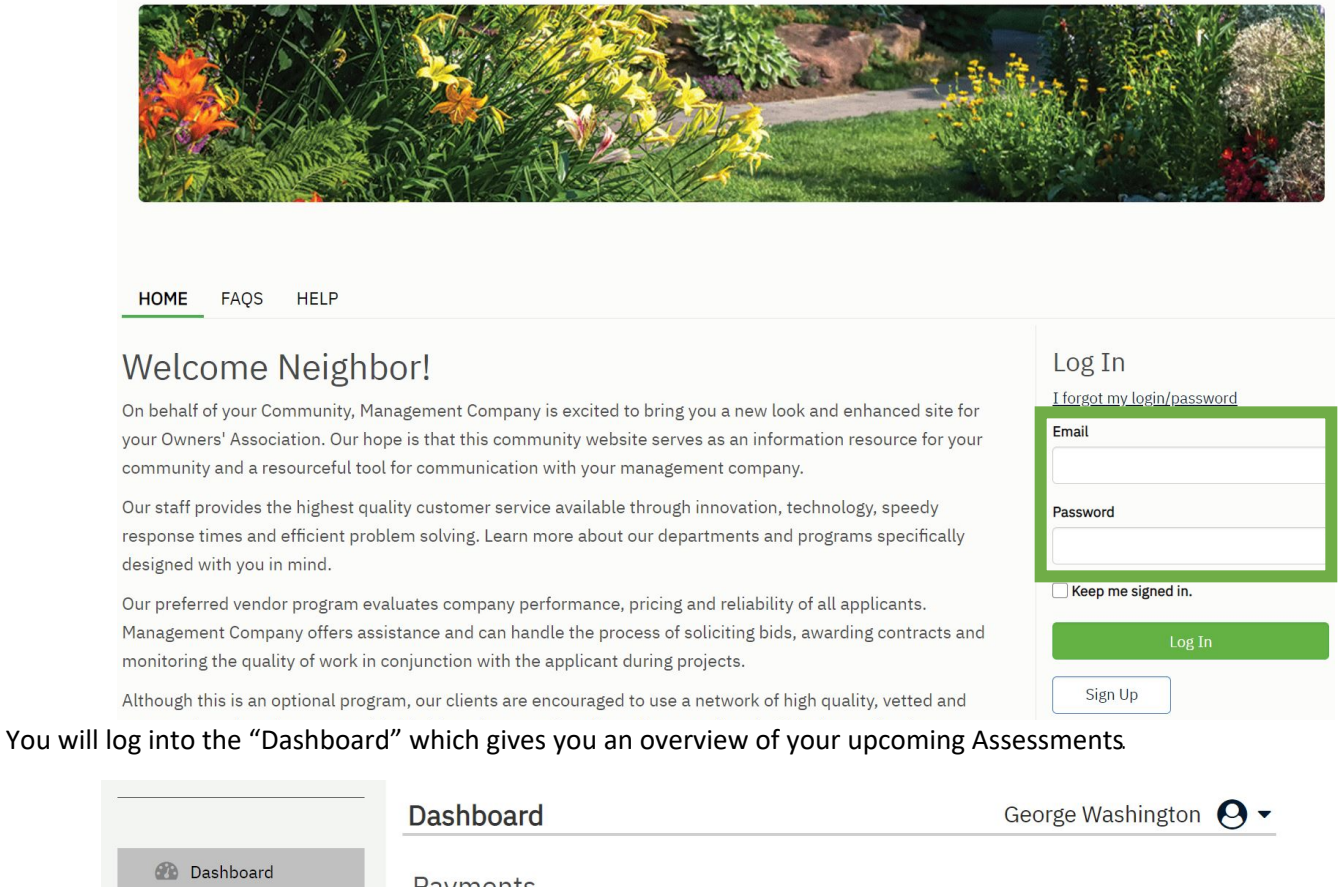

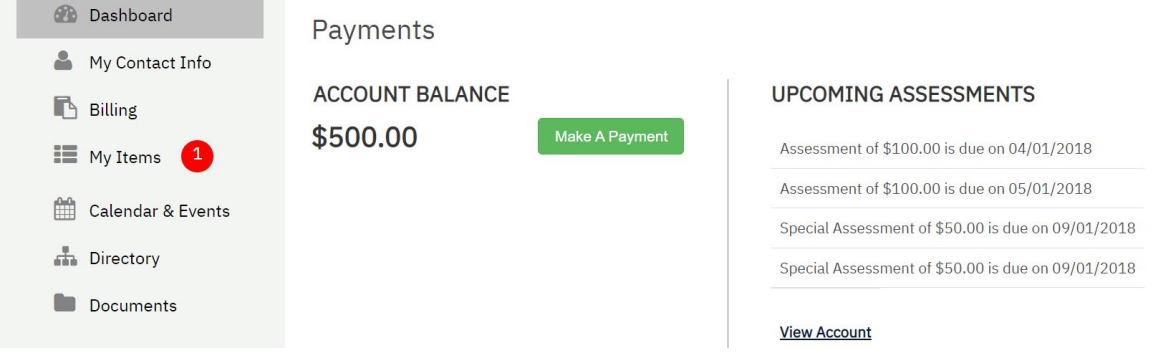

Billing: This menu takes you to payment options and shows you your payment history

My Items: This menu will show you the status of any inquiries or service requests you have made through the "Other Request" menu (see below).

My Contact Info: This menu will allow you to change your password, verify your contact information as well as indicate how you would like our office to communicate with you (i.e. via E-Mail, text, or paper).

My Items: This menu gives you ways to communicate with us electronically. Options include Billing Question, General Question, and Service/Maintenance Request.